## **Table of Contents**

| Help topics on the Next MagicPlot Release | . 1 |
|-------------------------------------------|-----|
| Guess Peaks (Pro only)                    | . 1 |
| Using Spline for Baseline Subtraction     |     |
| Fitting with Spline                       |     |
| Integrals and Statistics on Intervals     | . 3 |
| Managing Intervals                        | . 4 |
| Relative Integrals Calculation            | . 4 |
| Formulas                                  | . 4 |
| Displaying Column Formulas in Table       | . 5 |
| Fit Column Widths                         | . 5 |
| Transform X or Y Column (Pro only)        | . 6 |

# Help topics on the Next MagicPlot Release

These topics will be added in MagicPlot Help when next version will be released.

• in Preview Image

Upload new screenshot

in Export Curves as Table

Upload new screenshot of Table from curves

• in Guessing Peaks

## **Guess Peaks (Pro only)**

MagicPlot can approximately locate peaks in spectrum. To locate peaks click on Guess button in Fit Curves tab of Fit Plot.

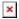

• in Using Spline for Baseline Subtraction

## **Using Spline for Baseline Subtraction**

You can use cubic spline to fit and subtract baseline on Fit Plot. To create spline curve click on Add button in Fit Curves tab of Fit Plot. Created spline has 3 anchor points by default. Anchor points can be moved with mouse. Double click on spline curve to add new anchor point and double click on anchor point to remove it.

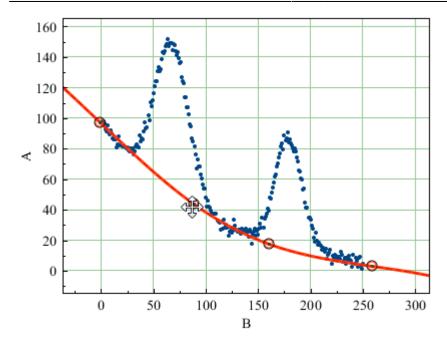

### **Fitting with Spline**

Spline anchor point (x, y) coordinates are treated as fit parameters so you can perform fitting by spline. Note that the anchor point coordinates will be varied but the number of point will remain. You also can lock some parameters (usually x coordinates) by setting Lock check boxes in parameters table.

We recommend you to set appropriate fit intervals which contains only baseline without peaks. In such case Fit One Curve button is more usable than Fit by Sum button because the individual interval for current curve will be used and the interval from Fit Interval tab (which is used to fit by sum of curves) is ignored. Select spline curve and check Set Interval check box in the bottom of the panel to edit spline interval, then click on Fit One Curve button.

Set Baseline check box in spline row in curves table to subtract spline from data.

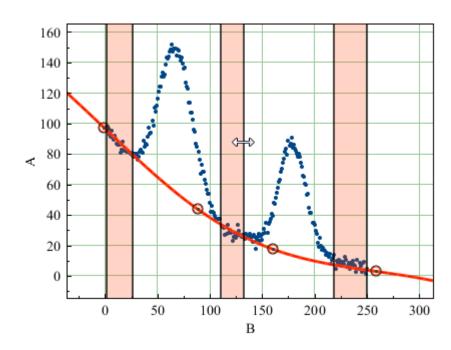

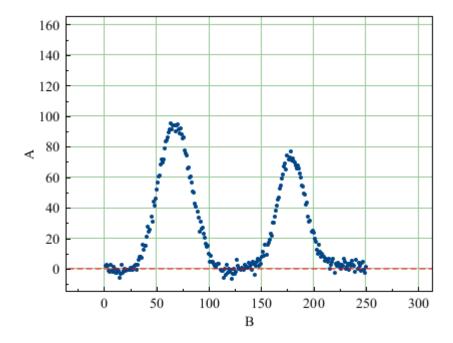

• in Calculating Integrals and Statistics on Intervals using Fit Plot

# **Integrals and Statistics on Intervals**

Setting intervals in Fit interval tab of Fit Plot is initially intended for setting data range which is used for fitting by sum of fit curves. However this tab can also be used to calculate integrals and statistics on these intervals (Statistics is only available in Pro edition). Data-Baseline is used to calculate the results.

MagicPlot is capable to integrate data on selected intervals and to calculate peak moments (x mean, variance, skewness, kurtosis). Spectrum line is treated as probability distribution curve: x values are treated as 'independent variable' and y values are treated as 'probability'. Standard statistical formulas are used to calculate moments.

Statistical data and integrals are automatically updated if *x* or *y* data is changed or intervals are changed.

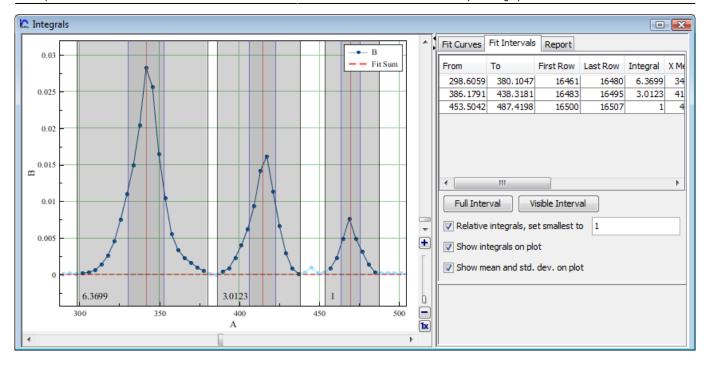

All statistical data is summarized in the intervals table:

| From     | То       | First Row | Last Row | Integral | X Mean   | Variance | Std.dev. | Skewness  | Kurtosis | Y Sum  | Points |
|----------|----------|-----------|----------|----------|----------|----------|----------|-----------|----------|--------|--------|
| 298.6059 | 380.1047 | 16461     | 16480    | 6.3699   | 341.6323 | 128.0854 | 11.3175  | 8.7703e-4 | 0.6547   | 0.1588 | 20     |
| 386.1791 | 438.3181 | 16483     | 16495    | 3.0123   | 414.6365 | 68.0536  | 8.2495   | -0.3499   | 0.0449   | 0.0752 | 13     |
| 453.5042 | 487.4198 | 16500     | 16507    | 1        | 469.668  | 35.0647  | 5.9215   | 0.1509    | -0.2173  | 0.0255 | 8      |

#### **Managing Intervals**

Move interval borders with mouse. Double click on interval to split it at desired position. Right click opens context menu from which new intervals can be created on free space and existing intervals can be deleted or split.

#### **Relative Integrals Calculation**

MagicPlot is capable of calculation relative integrals to compare the relative intensity of spectrum lines. To compute relative integrals set Relative integrals check box. MagicPlot designate the smallest integral as 1 but you can enter a custom value. If you want not the smallest integral to be the reference point enter 1 firstly and than enter the value of desired integral relative to 1 to this field so that other integrals will be calculated relative to this new value.

#### **Formulas**

| Property                | Formula                              |
|-------------------------|--------------------------------------|
|                         | Calculated using<br>Trapezoidal rule |
| X Mean (expected value) | $\mu = \nu$                          |
| Variance                | 2 1                                  |
|                         | $\sigma = \mu_2$                     |

| Property           | Formula                                 |
|--------------------|-----------------------------------------|
| Standard deviation |                                         |
| Skewness           | $\sigma = \sqrt{\frac{\mu}{\mu_2}}$     |
| Kurtosis           | $\gamma_1 = \frac{3}{\mu_3}$            |
| Y Sum              | $\gamma_{2} = \frac{\sigma^{4}}{2} - 3$ |
|                    | $-2 - L \delta_k$                       |

Intermediate values are calculated as follows:

| Property                  | Formula                                                                |
|---------------------------|------------------------------------------------------------------------|
| Raw moments               | $\frac{1}{1} \sum_{v \in V} n , \sim n = 14$                           |
| Normalization coefficient | $\sum_{s=1}^{n}\sum_{s=1}^{s}\sum_{k=1}^{s}k^{s}k$                     |
| Central moments           | 8 - Ly k k                                                             |
|                           | $\mu_{3} = \nu_{3} - 3\nu_{11} \nu_{2} + 5\nu_{11} \nu_{2} - 3\nu_{1}$ |

in Table Editing

Upload new menu screenshot

## **Displaying Column Formulas in Table**

MagicPlot indicates columns for which formulas or other evaluators (FFT, integral, etc.) are set with blue header color. You can see the formula in column header tool tip.

| Table 1 |   |        |             |      |
|---------|---|--------|-------------|------|
|         | A | В      | С           |      |
| 1       | 1 | 1      | 0.005       |      |
| 2       | 2 | col (E | 3) = cos(i/ | 200) |
| 3       | 3 | 0.9999 | 0.015       |      |
| 4       | 4 | 0.9998 | 0.02        |      |
| 5       | 5 | 0.9997 | 0.025       |      |
| 6       | 6 | 0.9996 | 0.03        |      |
| 7       | 7 | 0.9994 | 0.035       |      |
| 8       | 8 | 0.9992 | 0.04        |      |
| _       | _ | 0.000  | 0.045       |      |

On the screenshot above:

- Column A has no formula
- Column B has formula, auto recalculation is off
- Column C has formula, auto recalculation is on, so this column is not editable

#### **Fit Column Widths**

To fit the width of one column double click on right separator line in table header. To fit selected columns widths double click one of column separators in table header.

• in transform xy

# **Transform X or Y Column (Pro only)**

You can quick transform X or Y data on Fit Plot by using Transform X/Y items in Processing menu. This menu items open set column formula dialog for table column which is used as X or Y. Note that this transformation affects the table with plot data.

• in Shifting Curves on Figure and Creating 2D Waterfall

Make Waterfall menu item opens waterfall window in which you can specify shift increment. MagicPlot tries to guess beautiful shift values on basis of the number of curves and current scale.

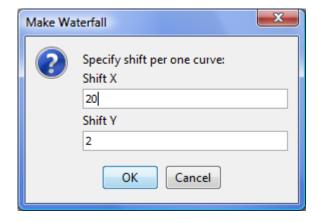

• in Fast Fourier Transform (FFT)

Upload new screenshot, update formulas

• in MagicPlot Calculator

Update screenshot.

MagicPlot can be minimized to task bar while Calculator window can be still on top

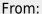

https://magicplot.com/wiki/ - MagicPlot Manual

Permanent link:

https://magicplot.com/wiki/new?rev=1287639766

Last update: Sun Nov 8 12:20:32 2015

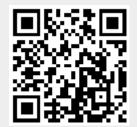